上海欣软信息科技有限公司

SuperFcs 条件性恐惧实验操作流程

一、实验前准备工作

1、检查计算机 SuperFcs 软件加密狗是否正常插入;

2、检查 usb-com 口线是否接入, 在机箱后面(如果没有其他人动过, 通常不需要检查);

www.softmaze.com PJ FX4X

二、实验流程

1、打开计算机;

2、打开控制器开关,听到一声"滴滴"报警音后,控制器成功开启;

3、打开计算机上 SuperFcs 软件,输入用户名和密码登入软件;

4、软件自动执行自检程序,用户注意观察声音是否正常,灯是否亮,控制器上数码显示器 (红色的那个)是否闪烁;

5、自检结束后,关闭自检程序窗口;

6、点击软件左上角,新建实验;

7、实验设计中,输入"实验名称",以及"实验分组""动物数量"

8、进入"实验设置",对于首次使用软件的用户,需选择"新建平台",输入"平台名称"

9、确定后, 会加载视频源, 一般默认的就是 bs602 采集卡, 也就是实时的实验视频;

10、进入"识别参数"

10.1 识别算法,以小黑鼠为例,一般选择静态背景和动态背景法,静态背景必须在放老鼠 之前点击背景采集,动态背景没有此限制

10.2 背景调节,老鼠亮度与背景亮度对比,小黑鼠为例,选择"较暗",其余默认

10.3 阈值调节,老鼠大小修改为宽度 3-300, 高度 3-300, 修改好以后点击后面的"设置" 按钮生效,电栅栏过滤阈值通常设为 0

10.4 膨胀腐蚀,采用默认

11、视频通道,选择 启用通道 1

12、选择"通道 1"节点下方的"平台轮廓图",调节矩形框至电栅栏大小的相同位置即可, 拉动比例尺至矩形框水平长度,在标尺实际长度输入 330mm

13、跟踪参数,如果用户选择的静态背景,一定要在放老鼠之前,点击一下"背景采集", 然后调节"灰度下限",预计在 35 左右范围,根据实际情况把握

14、状态阈值,该阈值可以在做完实验以后调节,状态切换阈值通常设为 0 或者 5, mobility/immobility 阈值通常在 15-25 之间, immobility/Freezing 阈值通常在 8-20 之间, 建议 在 10-15 之间仔细看看。

15、动物属性可以不设

16、刺激方案,新建刺激方案,输入方案名称

17、鼠标单击对应刺激的图标(声刺激、光刺激、电刺激),在跳出的对话框中输入相应的 刺激信息,一个案例,声光刺激同时在第 10s 开始给,持续时长 10s, 电刺激第 18s 开始给, 持续 2s,声光电同时结束;

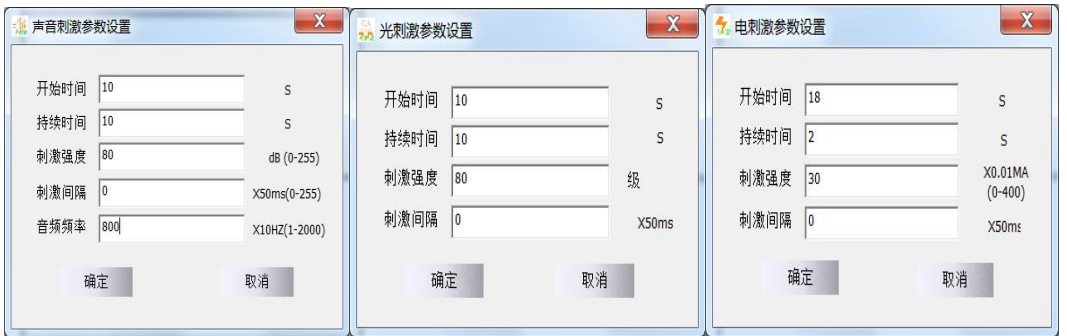

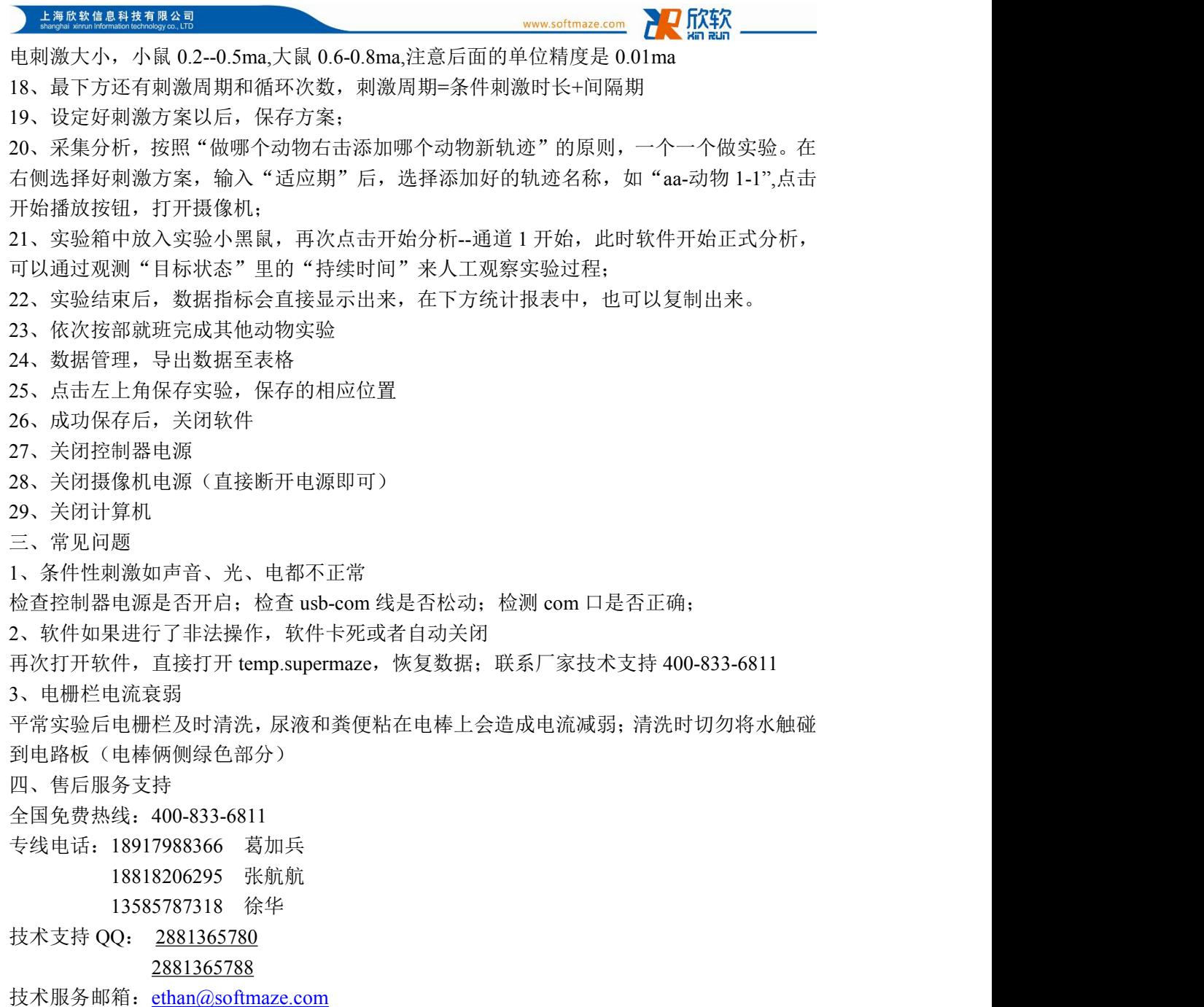

有任何疑问或者不确定的地方,请及时沟通联系。也欢迎各位使用老师为 SuperFcs 软件的 改进提供宝贵的意见和定制功能方案。

## 上海欣软信息科技有限公司

动物行为实验仪器领跑者